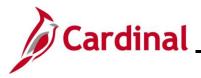

#### Authorizing a Proxy for an Employee Overview

Proxies are users in Cardinal Expenses who are authorized to enter expense transactions in Cardinal for a specified employee (including themselves). Once users are authorized in Cardinal as proxies and assigned the appropriate authorization level, they can enter and update Travel Authorizations, Cash Advances, and Expense Reports on behalf of the specified employee(s). Each employee requiring travel or expense reimbursements must have at least one proxy authorized to enter and submit expense transactions. Employees can have multiple proxies.

Proxies are also required for interfacing Agencies' employees, whose interfaced transactions may need online updates or corrections.

Adding proxies to employees in Cardinal is done by Cardinal Expense Processors.

**Navigation Note**: Please note that there may be a **Notify** button at the bottom of various pages utilized while completing the processes within this Job Aid. This "Notify" functionality is not currently turned on to send email notifications to specific users within Cardinal.

### Table of Contents

| Revision History                                     | 2  |
|------------------------------------------------------|----|
| Authorizing a Proxy                                  | 3  |
| Authorizing a Proxy using the Employee ID            |    |
| Authorizing a Proxy using the User ID                | 10 |
| Completing a Mass Update of Authorized Expense Users | 13 |

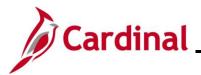

### **Accounts Payable Job Aid**

### AP315\_Authorizing a Proxy for an Employee

**Revision History** 

| Revision Date | Summary of Changes |
|---------------|--------------------|
| 10/23/2024    | Baseline           |

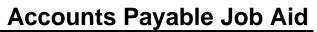

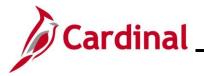

### **Authorizing a Proxy**

There are two ways to authorize a proxy for an employee:

- <u>Employee ID</u>: Use this option to enter the specific employee ID and add one or more proxies for that employee.
- <u>User ID</u>: Use this option to enter the User ID for a specific person and add all the employees they will be a proxy for.

See the appropriate section of this Job Aid for the steps to enter information based on the options listed above.

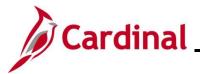

#### Authorizing a Proxy using the Employee ID

Use this option to authorize an employee to be a Proxy for one or more employees.

| Step   | Action                                                                                                    |  |  |  |  |  |
|--------|----------------------------------------------------------------------------------------------------|--|--|--|--|--|
| 1.     | Navigate to the Authorize Expense Users page using the following path:                                                                 |  |  |  |  |  |
|        | Main Menu > Travel and Expenses > Manage Expenses Security > Authorize Expense<br>Users                                                |  |  |  |  |  |
| The Au | thorize Expense Users page displays.                                                                                                   |  |  |  |  |  |
|        | Favorites ▼         Main Menu ▼         > Travel and Expenses ▼         > Manage Expenses Security ▼         > Authorize Expense Users |  |  |  |  |  |
|        | Authorize Expense Users                                                                                                    |  |  |  |  |  |
|        | Please select search aspect.                                                                                                    |  |  |  |  |  |
|        | To authorize multiple users for one employee, enter the Employee ID.<br>To authorize employees for one user, enter the User ID.        |  |  |  |  |  |
|        | Search By                                                                                                    |  |  |  |  |  |
|        | Employee ID OUser ID                                                                                                    |  |  |  |  |  |
|        | Search Value                                                                                                    |  |  |  |  |  |
|        | Search                                                                                                    |  |  |  |  |  |
| j      | The Employee ID option defaults as selected. Do not change it.                                                                         |  |  |  |  |  |
| 2.     | Enter or select the Employee ID in Search Value field.                                                                                 |  |  |  |  |  |
|        | Search Value                                                                                                    |  |  |  |  |  |
| 3.     | Click the <b>Search</b> button.                                                                                                    |  |  |  |  |  |
|        | Search                                                                                                    |  |  |  |  |  |

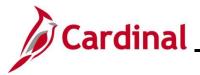

| Step   | Action            |                     |                       |                            |                                                              |
|--------|-------------------|---------------------|-----------------------|----------------------------|--------------------------------------------------------------|
| The Au | uthorize          | Expen               | ise Users –           | Employee pag               | je displays.                                                 |
|        | Fav               | orites 🕶            | Main Menu 🕶           | > Travel and Expens        | ses 🕶 > Manage Expenses Security 👻 > Authorize Expense Users |
|        |                   |                     | -                     | sers - Employee            |                                                              |
|        |                   |                     | e Employee ID         |                            |                                                              |
|        |                   | Search Val          | це                    |                            |                                                              |
|        | E                 | inter User I        | Ds on this page to al | llow them to view or modif | fy expense transaction on behalf of this employee.           |
|        |                   | Authorize           | e Expense Users       | - Employee                 | Find 🛛 📰 First 🕢 1-2 of 2 🕟 Last                             |
|        |                   | *Autho              | rized User ID         | Description                | *Authorization Level                                         |
|        |                   | 1                   |                       | Q                          | Edit & Submit                                                |
|        |                   | 2                   |                       | Q                          | Edit & Submit                                                |
|        |                   | Save<br>Return to S | Search                |                            |                                                              |
| ĺ      | If the e<br>page. | mploye              | e is already          | a Proxy for an             | employee or multiple employees, they display on this         |
| 4.     | Click th          | ne <b>(+)</b> k     | outton to add         | l a new blank ro           | ow.                                                          |
|        | + -               | -                   |                       |                            |                                                              |
| i      | To dele           | ete an e            | existing Prox         | ky, click the <b>(-)</b> b | button next to the name that needs to be deleted.            |

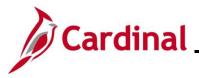

| Step   | Action      |                          |                             |               |                        |                       |             |           |
|--------|-------------|--------------------------|-----------------------------|---------------|------------------------|-----------------------|-------------|-----------|
| The ne | ew row disp | olays.                   |                             |               |                        |                       |             |           |
|        | Favorites 🕶 | Main Menu 🗸              | > Travel and Expenses       | 🕶 > Manag     | ge Expenses Securi     | ty <del>▼</del> → Aut | horize Expe | nse Users |
|        |             |                          |                             |               |                        |                       |             |           |
|        | Authoriz    | e Expense Use            | ers - Employee              |               |                        |                       |             |           |
|        | Search Ty   | pe Employee ID           |                             |               |                        |                       |             |           |
|        | Search Va   | lue                      |                             |               |                        |                       |             |           |
|        | Enter User  | IDs on this page to allo | w them to view or modify ex | xpense transa | ction on behalf of thi | is employee.          |             |           |
|        |             |                          |                             | E. I.         |                        | A 2 - 5 2             | A 1         |           |
|        |             | e Expense Users -        |                             |               |                        | ④ 1-3 of 3            | Last        |           |
|        | ~Auto       | orized User ID           | Description                 | ~Autnon       | ization Level          |                       |             |           |
|        | 1           |                          | Q                           | Edit & S      | Submit                 | ~                     | + -         |           |
|        | 2           |                          | ٩                           | Edit & S      | Submit                 | ~                     | + -         |           |
|        | 3           |                          | Q                           | Edit & S      | Submit                 | ~                     | + -         |           |
|        | Cours       | _                        |                             |               |                        |                       |             |           |
|        | Save        |                          |                             |               |                        |                       |             |           |
|        | Return to   | Search                   |                             |               |                        |                       |             |           |
|        |             |                          |                             |               |                        |                       |             | J         |
| 5.     | Click the   | Authorized U             | ser ID Look Up ico          | on.           |                        |                       |             |           |
|        | 3           |                          | Q                           |               |                        |                       |             |           |

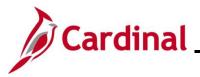

| Step   | Action                                                                                                    |
|--------|----------------------------------------------------------------------------------------------------|
| The Lo | ook Up Authorized User ID page displays in a pop-up window.                                                                                                    |
|        | Look Up Authorized User ID<br>User ID begins with<br>Description begins with<br>Look Up Clear Cancel Basic Lookup<br>Search Results<br>Only the first 300 results can be displayed.<br>View 100<br>User ID<br>Description<br>User ID<br>Description<br> |
| i      | <ul> <li>Use the User ID or Description options to search for the specific employee.</li> <li>User ID: This option allows the user to search using the employee's Cardinal User ID</li> </ul>                                                           |
|        | <ul> <li>Description: This option allows the user to search by using the last name of the employee</li> </ul>                                                                                                    |
| 6.     | Select the employee from the list.                                                                                                    |
|        | Doe, John                                                                                                    |

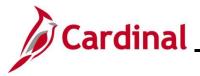

| Step   | Action              |                                              |                                                 |                                         |                                            |                |          |
|--------|---------------------|----------------------------------------------|-------------------------------------------------|-----------------------------------------|--------------------------------------------|----------------|----------|
| The se | lected emp          | loyee displays                               | in the new row.                                 |                                         |                                            |                |          |
|        | Favorites 🕶         | Main Menu 🗸                                  | > Travel and Expenses -                         | > Manage Expense                        | es Security 🔻 > Au                         | thorize Expens | se Users |
|        |                     | pe Employee ID                               | ers - Employee                                  |                                         |                                            |                |          |
|        |                     | IDs on this page to all<br>e Expense Users - | ow them to view or modify exp                   | pense transaction on be<br>Find   🔁   📑 | half of this employee.<br>First ④ 1-3 of 3 | € Last         |          |
|        |                     | orized User ID                               | Description                                     | *Authorization Leve                     |                                            |                |          |
|        | 1                   |                                              | Q                                               | Edit & Submit                           | ~                                          | + -            |          |
|        | 2                   |                                              | Q                                               | Edit & Submit                           | ~                                          | + -            |          |
|        | 3                   |                                              | Q DOE, JOHN                                     | Edit & Submit                           | ~                                          | + -            |          |
|        | Save<br>Return to S | Search                                       |                                                 |                                         |                                            |                |          |
| i      | The Autho           | prization Level                              | field defaults to "Eo                           | dit & Submit".                          |                                            |                |          |
| 7.     |                     |                                              | prization level for the<br>nenu and selecting t |                                         |                                            |                | field by |
|        | Edit & S            | ubmit                                        | ~                                               |                                         |                                            |                |          |

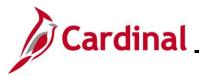

| Step | Action                                                                                                    |
|------|----------------------------------------------------------------------------------------------------|
| 6    | There are three options to choose from:                                                                                                    |
| Ū    | Edit & Submit View                                                                                                    |
|      | <ul> <li>Edit: Allows the Proxy to view, create, and edit a transaction for the employee. When this option is selected, the Submit button is unavailable for expense related transactions</li> </ul>                                                                                                    |
|      | • Edit & Submit: Allows the Proxy to view, create, delete, cancel, edit, and submit all expense related transactions for the employee                                                                                                    |
|      | • View: Allows the Proxy to view only the transactions created by an employee. If this Authorization Level is selected, the <b>Employee ID</b> field in the <b>Create/Modify Search</b> page is unavailable. The <b>Save</b> and the <b>Add</b> buttons are also unavailable. The Proxy cannot delete, modify, or add new transactions |
| 8    | Verify that the appropriate value has been selected. For this scenario, the default value of "Edit & Submit" is applicable.                                                                                                    |
|      | Edit & Submit                                                                                                    |
| 9.   | To authorize additional Proxies, repeat Steps 4-8.                                                                                                    |
| 10.  | After all Proxies have been added, click the <b>Save</b> button.                                                                                                    |
|      | Save                                                                                                    |
| i    | The added Proxy(ies)/authorized user(s) can now handle transactions for the employee based on the Authorization Level assigned.                                                                                                    |

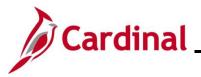

#### Authorizing a Proxy using the User ID

Use this option when you want to authorize an employee to be authorized user/proxy for multiple employees.

| Step   | Action                                                                                                    |
|--------|----------------------------------------------------------------------------------------------------|
| 1.     | Navigate to the Authorize Expense Users page using the following path:<br>Main Menu > Travel and Expenses > Manage Expenses Security > Authorize Expense<br>Users |
| The Au | thorize Expense Users page displays.                                                                                                    |
|        | Favorites  Main Menu  Travel and Expenses  Authorize Expense Users                                                                                                |
|        | Authorize Expense Users Please select search aspect.                                                                                                    |
|        | To authorize multiple users for one employee, enter the Employee ID.                                                                                              |
|        | To authorize employees for one user, enter the User ID.                                                                                                    |
|        | Search By Employee ID OUser ID                                                                                                    |
|        | Search Value Search                                                                                                    |
| 2.     | Select the User ID indicator.                                                                                                    |
|        | User ID                                                                                                    |
| 3.     | Click the <b>Search</b> button.                                                                                                    |
|        | Search                                                                                                    |
| 4.     | Enter or select the User ID in the Search Value field.                                                                                                    |
|        | Search Value                                                                                                    |

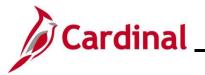

| Step   | Action                  |                       |                               |                                                              |
|--------|-------------------------|-----------------------|-------------------------------|--------------------------------------------------------------|
| The Au | thorize Expe            | ense Users –          | <b>User</b> page displa       | ays.                                                         |
|        | Favorites 🕶             | Main Menu 🗸           | > Travel and Expenses         | → Manage Expenses Security 	→ Authorize Expense Users        |
|        |                         |                       |                               |                                                              |
|        | Authori                 | ze Expense U          | sers - User                   |                                                              |
|        | Search Typ              | be UserID             |                               |                                                              |
|        | Search Val              | ue                    |                               |                                                              |
|        | Enter Empl              | oyee IDs on this page | to allow this user to view or | modify expense transactions on their behalf.                 |
|        | Authoriz                | ze Expense Users ·    | - User                        | Find   🔄   🇱 🛛 First 🕢 1 of 1 🕢 Last                         |
|        | *Empl                   | ID                    | Name                          | *Authorization Level                                         |
|        | 1                       |                       | Q                             | Edit & Submit                                                |
|        | Save                    |                       |                               |                                                              |
|        |                         |                       |                               |                                                              |
|        | Return to               | Search                |                               |                                                              |
|        | If there are            | employees that        | at the user is curr           | ently a Proxy for, click the (+) button to add a new         |
|        |                         | • •                   |                               | not have any existing employees' proxies.                    |
|        | To delete ar            | n existing Pro        | xy, click the (-) bu          | tton next to the name that needs to be deleted.              |
| 5.     | Enter or sele           | ect the Emplo         | yee ID in the <b>Emp</b>      | pl ID field.                                                 |
|        | *Empl ID                |                       |                               |                                                              |
|        |                         |                       |                               |                                                              |
|        |                         |                       | Q                             |                                                              |
| 6.     | Once the Er appropriate |                       | entered or selected           | ed, the <b>Name</b> field populates. Verify that this is the |
|        |                         | empioyee.             |                               |                                                              |
|        | Name                    |                       |                               |                                                              |
|        | JOHN DOE                |                       |                               |                                                              |
| 7.     | Soloct the F            |                       |                               | e employee in the <b>Authorization Level</b> field by        |
| 7.     |                         | dropdown me           |                               |                                                              |
|        | Edit 0 Cub              | mit                   |                               |                                                              |
|        | Edit & Sub              | mit                   | ~                             |                                                              |

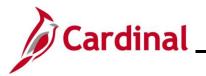

| Step | Action                                                                                                    |
|------|----------------------------------------------------------------------------------------------------|
| 1    | <ul> <li>There are three options to choose from:</li> <li>Edit &amp; Submit Edit</li> <li>Edit &amp; Submit View</li> <li>Edit: Allows the Proxy to view, create, and edit a transaction for the employee. When this option is selected, the Submit button is unavailable for expense related transactions</li> <li>Edit &amp; Submit: Allows the Proxy to view, create, delete, cancel, edit, and submit all expense related transactions for the employee</li> <li>View: Allows the Proxy to view only the transactions created by an employee. If this Authorization Level is selected, the Employee ID field in the Create/Modify search page is unavailable. The Save and the Add buttons are also unavailable. The proxy cannot delete, modify, or add new transactions</li> </ul> |
| 8    | Verify that the appropriate value has been selected. For this scenario, the default value of "Edit & Submit" is applicable.                                                                                                    |
| 9.   | To authorize additional expense users for the Proxy, click the (+) button and repeat the steps to search for and add the expense user, and then select the Proxy's Authorization Level for each expense user.                                                                                                    |
| 10.  | After all Proxies have been added, click the <b>Save</b> button.                                                                                                    |
| i    | The added Proxy can now handle transactions for the employee(s) assigned based on the Authorization Level that was selected.                                                                                                    |

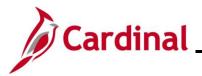

#### **Completing a Mass Update of Authorized Expense Users**

The **Mass Updt Authorized Exp Users** page is used to add or delete an authorized user/Proxy for multiple employees. When this page is used to add a Proxy, the Proxy will automatically be set up with the ability to edit and submit on behalf of the employees selected.

| Step   | Action                                                                                                    |  |  |  |  |  |
|--------|----------------------------------------------------------------------------------------------------|--|--|--|--|--|
| 1.     | Navigate to the Mass Updt Authorized Exp Users page using the following path:<br>Main Menu > Travel and Expenses > Manage Expenses Security > Mass Updt Authorized |  |  |  |  |  |
|        | users                                                                                                    |  |  |  |  |  |
| The Ma | ass Updt Authorized Exp Users page displays.                                                                                                    |  |  |  |  |  |
|        | Favorites  Main Menu  Travel and Expenses  Manage Expenses Security  Mass Updt Authorized Exp Users                                                                |  |  |  |  |  |
|        | Mass Updt Authorized Exp Users                                                                                                    |  |  |  |  |  |
|        | Enter search criteria here                                                                                                    |  |  |  |  |  |
|        | *GL Business Unit Q *Dept ID (% for ALL)                                                                                                    |  |  |  |  |  |
|        | *Proxy to Add or Delete                                                                                                    |  |  |  |  |  |
|        | *Action to Add or Delete                                                                                                    |  |  |  |  |  |
|        | Search Select All Deselect All                                                                                                    |  |  |  |  |  |
|        | select checkbox, enter ticket #, comments and Insert/Delete Personalize   Find   🔄   🔜 First 🕢 1 of 1 🕟 Last                                                       |  |  |  |  |  |
|        | Select GL Business Unit Department Employee ID Employee Name Add or Delete User ID Authorized Expense Users                                                        |  |  |  |  |  |
|        | 1 Authorized Expense Users                                                                                                    |  |  |  |  |  |
|        | *Comments                                                                                                    |  |  |  |  |  |
|        | Add or Delete                                                                                                    |  |  |  |  |  |
| l      |                                                                                                    |  |  |  |  |  |
| 2.     | Enter the Business Unit in the GL Business Unit field.                                                                                                    |  |  |  |  |  |
|        |                                                                                                    |  |  |  |  |  |
|        | *GL Business Unit                                                                                                    |  |  |  |  |  |
|        |                                                                                                    |  |  |  |  |  |
| 3.     | Enter or select a specific Department in the <b>Dept ID (% for ALL)</b> field.                                                                                     |  |  |  |  |  |
|        | *Dept ID (% for ALL)                                                                                                    |  |  |  |  |  |
|        |                                                                                                    |  |  |  |  |  |
|        | To select all Departments, enter the "%" symbol in this field.                                                                                                    |  |  |  |  |  |
|        | For this scenario, a specific Department is entered.                                                                                                    |  |  |  |  |  |
|        |                                                                                                    |  |  |  |  |  |
| 4.     | In the Proxy to Add or Delete field, enter, or select the User ID of the person being added or                                                                     |  |  |  |  |  |
|        | deleted.                                                                                                    |  |  |  |  |  |
|        | *Proxy to Add or Delete                                                                                                    |  |  |  |  |  |
|        |                                                                                                    |  |  |  |  |  |

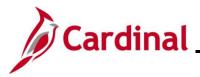

| Step          | Action                                                                                                    |
|---------------|----------------------------------------------------------------------------------------------------|
| j             | For this example, we are adding a proxy for multiple employees.                                                                                                    |
| 5.            | Enter or select "A" to add, or "D" to delete a Proxy in the <b>Action to Add or Delete</b> field using the <b>Look Up</b> icon.                                                                                                    |
|               | *Action to Add or Delete                                                                                                    |
| 6.            | For this scenario, "A" is selected.                                                                                                    |
| 7.            | Click the <b>Searc</b> h button.                                                                                                    |
|               | Search Select All Deselect All                                                                                                    |
| The <b>Se</b> | arch Results display at the bottom of the page.                                                                                                    |
|               | Favorites •       Main Menu •       > Travel and Expenses •       > Manage Expenses Security •       > Mass Updt Authorized Exp Users         Mass Updt Authorized Exp Users                                                                                                    |
|               | este et else et else et else et la service and la service et la service et else et else |

Employee ID

Rev 10/23/2024

8.

To see a list of current authorized users for a specific employee, click the **Authorized Expense Users** button next to the employee.

Employee Name

Add or Delete User ID

XXXXXXX

XXXXXXX

XXXXXXX

XXXXXXXX

XXXXXXX

XXXXXXX

XXXXXXX

XXXXXXX

XXXXXXX

XXXXXXX

Authorized Expense Users

Authorized Expense Users

Authorized Expense Users

Authorized Expense Users

Authorized Expense Users

Authorized Expense Users

Authorized Expense Users

Authorized Expense Users

Authorized Expense Users

Authorized Expense Users

Authorized Expense Users

Authorized Expense Users

Add or Delete

\*Select

1

2 🗆

3 🗆

4 🗆

5 🗆

6 🗆

7 🗆

8 🗆

9 🗆

10 🗆

Comments

GL Business Unit Department

95200

95200

95200

95200

95200

95200

95200

95200

95200

95200

15100

15100

15100

15100

15100

15100

15100

15100

15100

15100

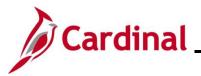

| Step   | Action                                                                    |                                      |                                         |                                         |                                                          |                                                                                                    |                                                                      |   |
|--------|---------------------------------------------------------------------------|--------------------------------------|-----------------------------------------|-----------------------------------------|----------------------------------------------------------|----------------------------------------------------------------------------------------------------|----------------------------------------------------------------------|---|
| The Au | thorize Exp                                                               | ense Use                             | <b>rs</b> page di                       | splays in a                             | pop-up window                                            |                                                                                                    |                                                                      |   |
|        | Autho<br>Emp<br>Au<br>1<br>2<br>3<br>4<br>4<br>5<br>6<br>7<br>7<br>8<br>9 | rize Expense Users                   | - Employee                              |                                         | Find   🖉   🙀 First 🖪                                     | 1-9 of 9     Last       Level     1       wmit     1       mit     1       mit     1       mit     1       mit     1       mit     1       mit     1       mit     1       mit     1       mit     1       mit     1       mit     1 |                                                                      |   |
| 1      | that user, w                                                              | hich is list                         | ed under t                              |                                         | orized users ar<br>zation Level co                       | •                                                                                                    | authorized to do for                                                 | r |
| 9.     | Click the O                                                               |                                      | ancel                                   |                                         |                                                          |                                                                                                    |                                                                      |   |
| 10.    | Select the e<br>checkbox o                                                |                                      | that the F                              | Proxy is beir                           | ig added for by                                          | clicking the corr                                                                                                    | esponding Select                                                     |   |
|        |                                                                           |                                      | Searc                                   | h Select All                            | Deselect All                                             |                                                                                                    |                                                                      | 7 |
|        | select checkbo                                                            | ox, enter ticket #, o                | omments and Ins                         | ert/Delete                              |                                                          | Personalize   Find   💷   📑                                                                                                    | First 🕢 1-48 of 48 🕟 Last                                            |   |
|        | *Select                                                                   | GL Business Unit                     | Department                              | Employee ID                             | Employee Name                                            | Add or Delete User ID                                                                                                    | Authorized Expense Users                                             |   |
|        | 1                                                                         | 15100                                | 95200                                   |                                         |                                                          | XXXXXX                                                                                                    | Authorized Expense Users                                             |   |
|        | 2                                                                         | 15100                                | 95200                                   |                                         |                                                          | xxxxxx                                                                                                    | Authorized Expense Users                                             |   |
|        | 3                                                                         | 15100                                | 95200                                   |                                         |                                                          | XXXXXX                                                                                                    | Authorized Expense Users                                             |   |
|        | 4                                                                         | 15100                                | 95200                                   |                                         |                                                          | XXXXXX                                                                                                    | Authorized Expense Users                                             |   |
|        | 5                                                                         | 15100                                | 95200                                   |                                         |                                                          | xxxxxx                                                                                                    | Authorized Expense Users                                             |   |
|        | 6                                                                         | 15100                                | 95200                                   |                                         |                                                          | XXXXXX                                                                                                    | Authorized Expense Users                                             |   |
|        | 7                                                                         | 15100                                | 95200                                   |                                         |                                                          | xxxxxx                                                                                                    | Authorized Expense Users                                             |   |
| 1      | scroll down                                                               | the page<br>ted Proxy i<br>o updates | to view all<br>s already<br>will occur. | the employ<br>set up, the<br>Cardinal o | ees that display<br>user does not n<br>nly updates if th | / on the list.                                                                                                    | use the scroll bar to<br>the <b>Select</b> checkbor<br>from what the |   |

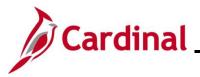

|                                                                       |                                                                                                    |                                                                                                    | Sear                                                                     | rch Select All | Deselect All                  |                                                                                                    |                                                                                                    |     |
|-----------------------------------------------------------------------|----------------------------------------------------------------------------------------------------|----------------------------------------------------------------------------------------------------|--------------------------------------------------------------------------|----------------|-------------------------------|----------------------------------------------------------------------------------------------------|----------------------------------------------------------------------------------------------------|-----|
|                                                                       | select checkl                                                                                                    | oox, enter ticket #,                                                                                                    | comments and In                                                          | sert/Delete    |                               | Personalize   Find   💷   📑                                                                                    | First ④ 1-48 of 48 🕑 Last                                                                                                    |     |
|                                                                       | *Select                                                                                                    | GL Business Unit                                                                                                    |                                                                          | Employee ID    | Employee Name                 | Add or Delete User ID                                                                                         | Authorized Expense Users                                                                                                    |     |
|                                                                       | 1 🗹                                                                                                    | 15100                                                                                                    | 95200                                                                    |                |                               | XXXXXX                                                                                                    | Authorized Expense Users                                                                                                    |     |
|                                                                       | 2 🗹                                                                                                    | 15100                                                                                                    | 95200                                                                    |                |                               | XXXXXX                                                                                                    | Authorized Expense Users                                                                                                    |     |
|                                                                       | 3 🗹                                                                                                    | 15100                                                                                                    | 95200                                                                    |                |                               | XXXXXX                                                                                                    | Authorized Expense Users                                                                                                    |     |
|                                                                       | 4 🗹                                                                                                    | 15100                                                                                                    | 95200                                                                    |                |                               | XXXXXX                                                                                                    | Authorized Expense Users                                                                                                    |     |
|                                                                       | 5 🗹                                                                                                    | 15100                                                                                                    | 95200                                                                    |                |                               | XXXXXX                                                                                                    | Authorized Expense Users                                                                                                    |     |
|                                                                       | 6 🗹                                                                                                    | 15100                                                                                                    | 95200                                                                    |                |                               | XXXXXXX                                                                                                    | Authorized Expense Users                                                                                                    |     |
|                                                                       | 7 🗹                                                                                                    | 15100                                                                                                    | 95200                                                                    |                |                               | XXXXXX                                                                                                    | Authorized Expense Users                                                                                                    |     |
| [                                                                     | Click the                                                                                                    | Add or Delete                                                                                                    | elete but                                                                | ton.           |                               |                                                                                                    |                                                                                                    |     |
| [                                                                     | Click the                                                                                                    | Add or D                                                                                                    | Delete but                                                               |                | Deselect All                  |                                                                                                    |                                                                                                    |     |
| bage                                                                  | Click the                                                                                                    | Add or D                                                                                                    | Search                                                                   | Select All     | Deselect All                  | Personalize   Find   🗗                                                                                        | First ④ 1-48 of 48 🕞 1                                                                                                    | ast |
| page<br>select                                                        | Click the                                                                                                    | Add or D<br>add or Delete<br>es.                                                                                                    | Search                                                                   | Select All     | Deselect All<br>Employee Name | Personalize   Find   [2]<br>Add or Delete User                                                                |                                                                                                    | ast |
| page<br>select                                                        | Click the                                                                                                    | Add or Delete<br>es.                                                                                                    | Search<br>ments and Inser<br>Department                                  | Select All     |                               |                                                                                                    |                                                                                                    |     |
| select<br>*Sel                                                        | Click the                                                                                                    | Add or Delete<br>eS.<br>ter ticket #, com                                                                                                    | Search<br>ments and Inser<br>Department<br>00                            | Select All     |                               | Add or Delete User                                                                                            | ID Authorized Expense Users                                                                                                    |     |
| select<br>*Sel                                                        | Click the<br>Click the<br>refresh<br>t checkbox, en<br>elect GL                                                                | Add or Delete<br>es.<br>ter ticket #, com<br>Business Unit<br>100 952                                                                                                    | Search<br>ments and Inser<br>Department<br>00<br>00                      | Select All     |                               | Add or Delete User                                                                                            | Authorized Expense Users Authorized Expense Users                                                                                                    |     |
| select<br>*Sel<br>12                                                  | Click the                                                                                                    | Add or Delete<br>eS.<br>ter ticket #, com<br>Business Unit<br>100 952                                                                                                    | Search<br>ments and Inser<br>Department<br>00<br>00<br>00                | Select All     |                               | Add or Delete User XXXXXX XXXXXX                                                                              | ID Authorized Expense Users<br>Authorized Expense Users<br>Authorized Expense Users                                                                                                    |     |
| select<br>1 2 3                                                       | Click the<br>Click the<br>refresh<br>t checkbox, en<br>elect GL                                                                | Add or Delete           wdd or Delete           ess.           ter ticket #, comm           Business Unit           100         952           100         952           100         952           100         952           100         952           100         952           100         952           100         952           100         952                                                                                                    | Search ments and Inser Department 00 00 00 00 00 00 00 00 00 00 00 00 00 | Select All     |                               | Add or Delete User<br>XXXXXX<br>XXXXXX<br>XXXXXX                                                              | ID Authorized Expense Users<br>Authorized Expense Users<br>Authorized Expense Users<br>Authorized Expense Users                                                                                                    |     |
| select           *sel           1           2           3           4 | Click the<br>Click the<br>t checkbox, en<br>elect GL<br>15<br>15<br>15<br>15<br>15<br>15<br>15<br>15<br>15<br>15               | Add or Delete eS. ter ticket #, com Business Unit 100 952 100 952 10 95 10 95 10 95 10 95 10 95 10 95 10 95 10 95 10 95 10 95 | Search ments and Inser Department 00 00 00 00 00 00 00 00 00 00 00 00 00 | Select All     |                               | Add or Delete User       XXXXXX       XXXXXX       XXXXXX       XXXXXX       XXXXXX                           | ID         Authorized Expense Users           Authorized Expense Users         Authorized Expense Users           Authorized Expense Users         Authorized Expense Users           Authorized Expense Users         Authorized Expense Users |     |
| Select<br>                                                            | Click the<br>Click the<br>re refresh<br>t checkbox, en<br>elect GL<br>15<br>15<br>15<br>15<br>15<br>15<br>15<br>15<br>15<br>15 | Add or Delete  Add or Delete  Calculate  Calculate  Add or Delete  Calculate  Calculate Calculate  Calculate  Calculate  Calculate  Calculate  Calculate  Calculate  Calculate  Calculate  Calculate Calculate  Calculate  Calculate  Calculate  Calculate  Calculate  Calculate  Calculate  Calculate  Calculate Calculate  Calculate  Calculate  Calculate  Calculate  Calculate  Calculate  Calculate  Calculate  Calculate Ca | Search ments and Inser Department 00 00 00 00 00 00 00 00 00 00 00 00 00 | Select All     |                               | Add or Delete User       XXXXXX       XXXXXX       XXXXXX       XXXXXX       XXXXXX       XXXXXX       XXXXXX | ID Authorized Expense Users<br>Authorized Expense Users<br>Authorized Expense Users<br>Authorized Expense Users<br>Authorized Expense Users<br>Authorized Expense Users<br>Authorized Expense Users                                             |     |